### **Stamp Your Lease/ Tenancy Agreement**

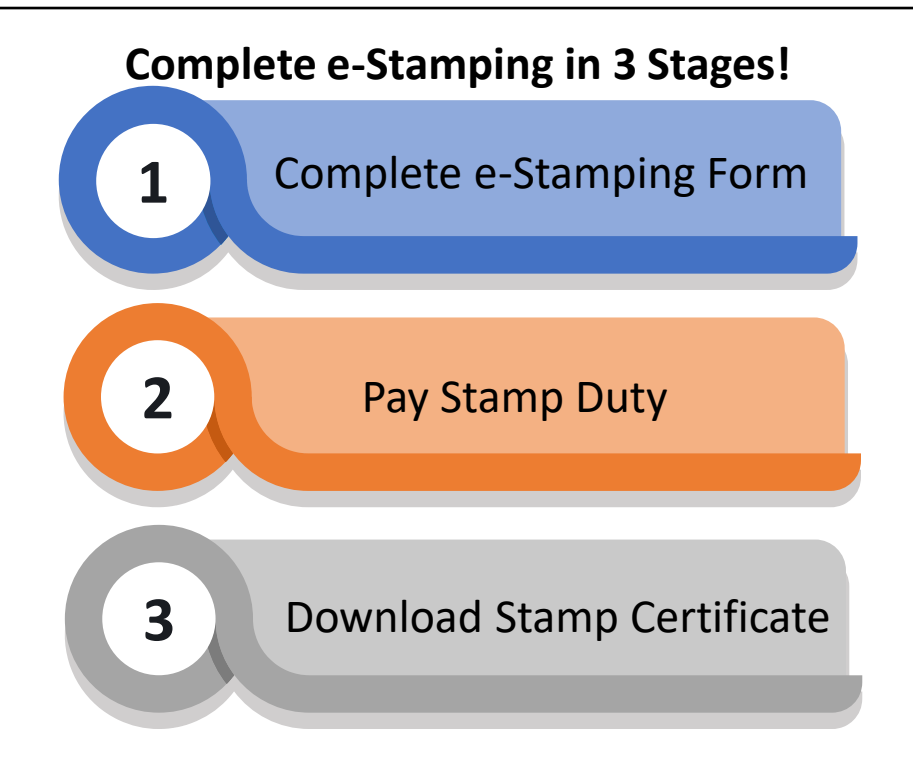

#### **Important Note:**

As far as possible, please avoid

- a) Copy and pasting the content from an external source into the fields; and
- b) Providing input with special characters (i.e.  $\omega$ , +, "", (), \*, /)

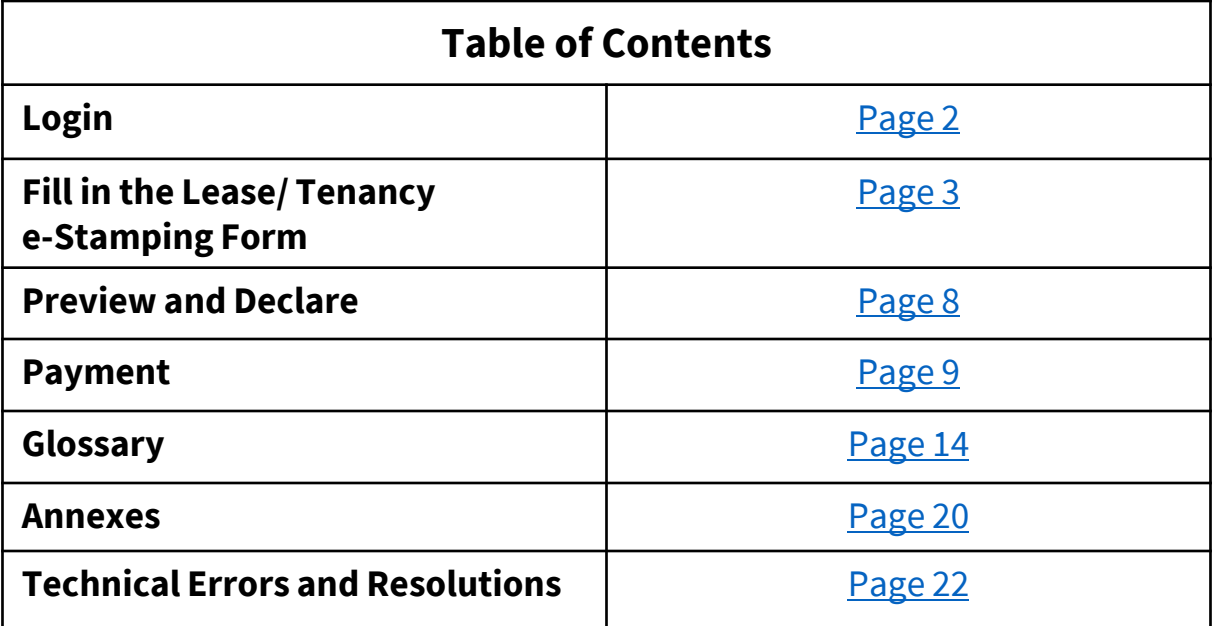

### <span id="page-1-0"></span>**STEP 1.0 Login**

- Go to **[e-Stamping Portal](https://estamping.iras.gov.sg/)**
- Login with Singpass**\***

\*If you do not have Singpass, please use Non-Login Services instead. Please note that limited features will be available.

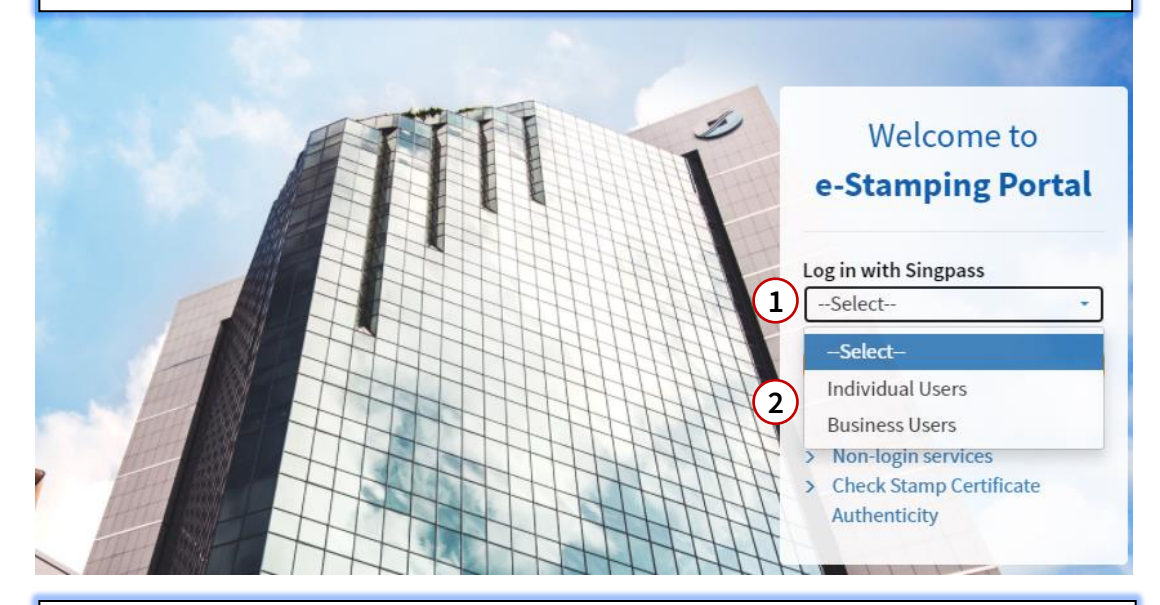

### **STEP 1.1 Login**

- Upon successful login, you will be shown our e-Stamping Portal home page (below).
- Select '**Stamping***'* then '**Lease/ Tenancy Agreement***'*.

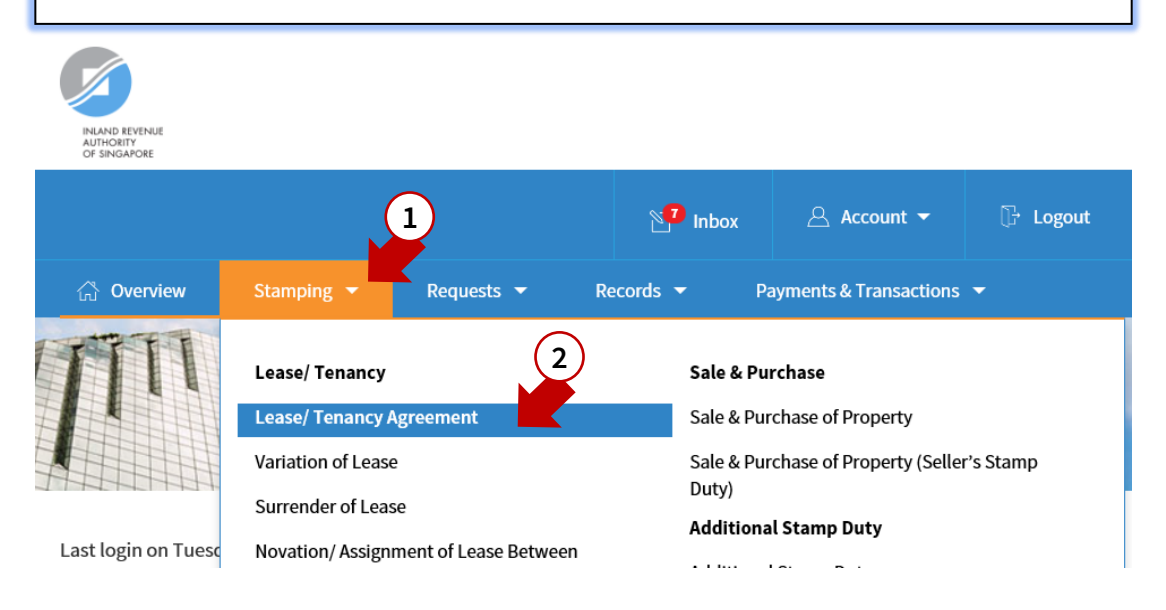

### <span id="page-2-0"></span>**STEP 2 Fill in the Lease/ Tenancy e-Stamping Form**

For assistance on the fields, please refer to our glossary [here.](#page-13-0)

#### Stamp Lease/ Tenancy Agreement

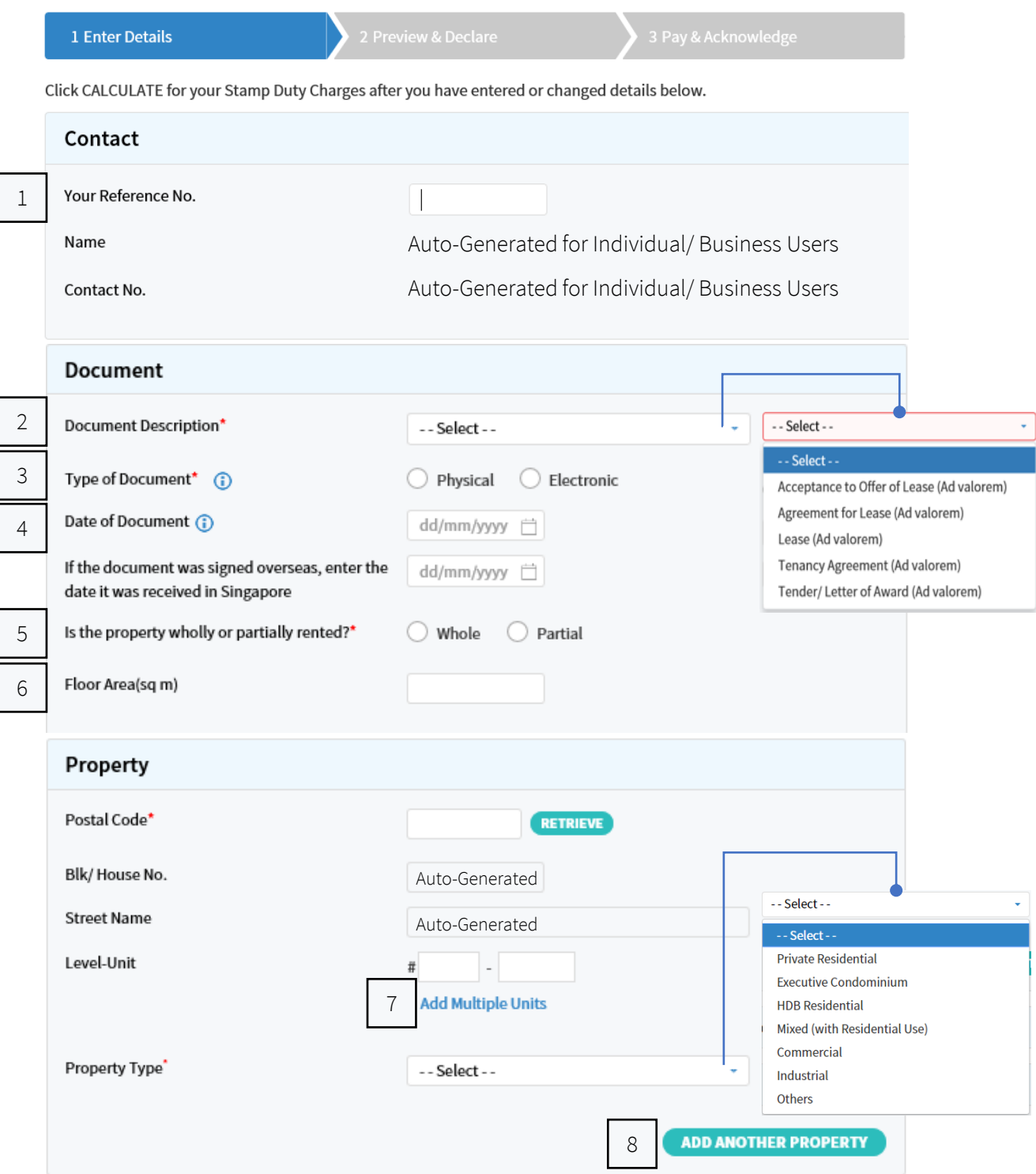

#### Vacant Land (Fill in only if the transaction involves vacant land) 9

### If '**Vacant Land**' segment is expanded, you will see the fields below

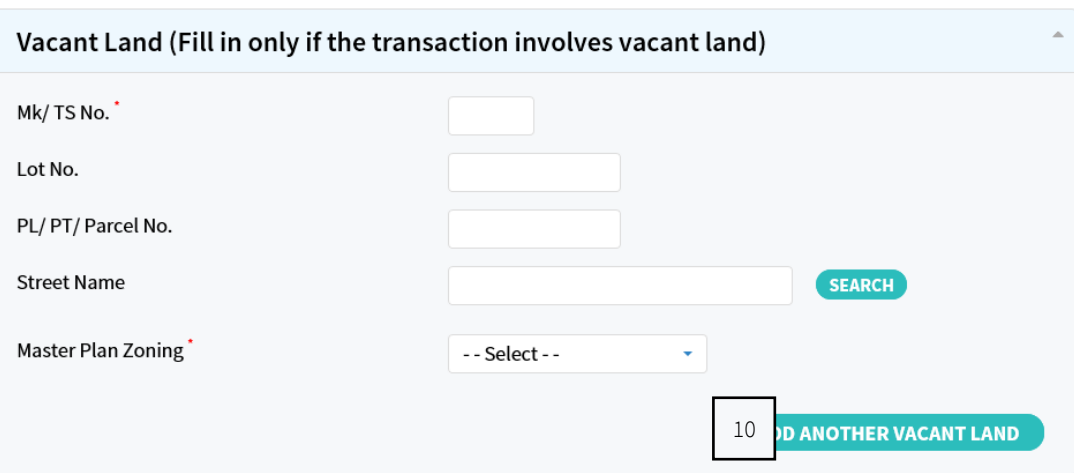

### - This segment has been intentionally left blank -

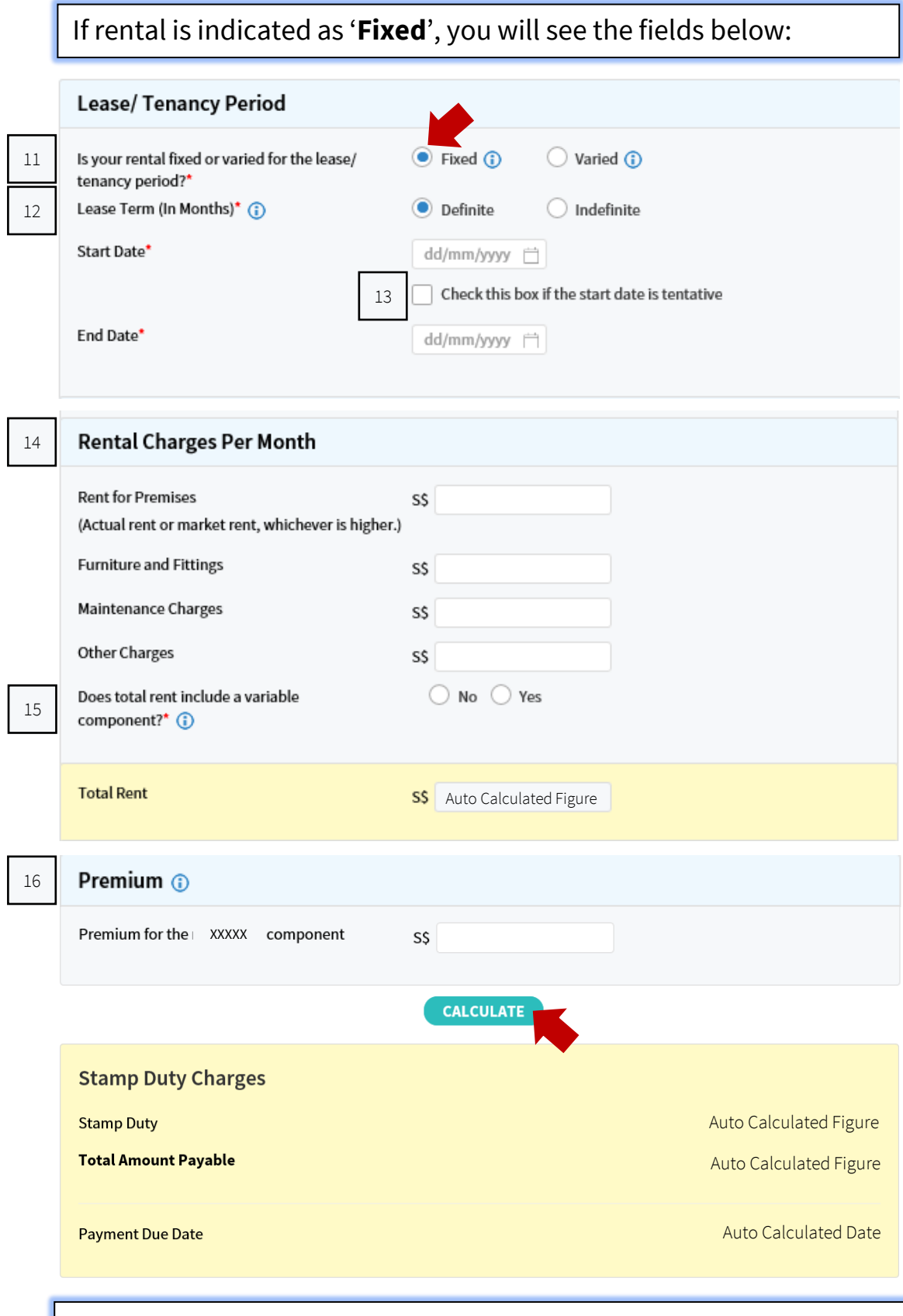

### **Note:** Stamp duty payable will only be shown after clicking '**Calculate**'

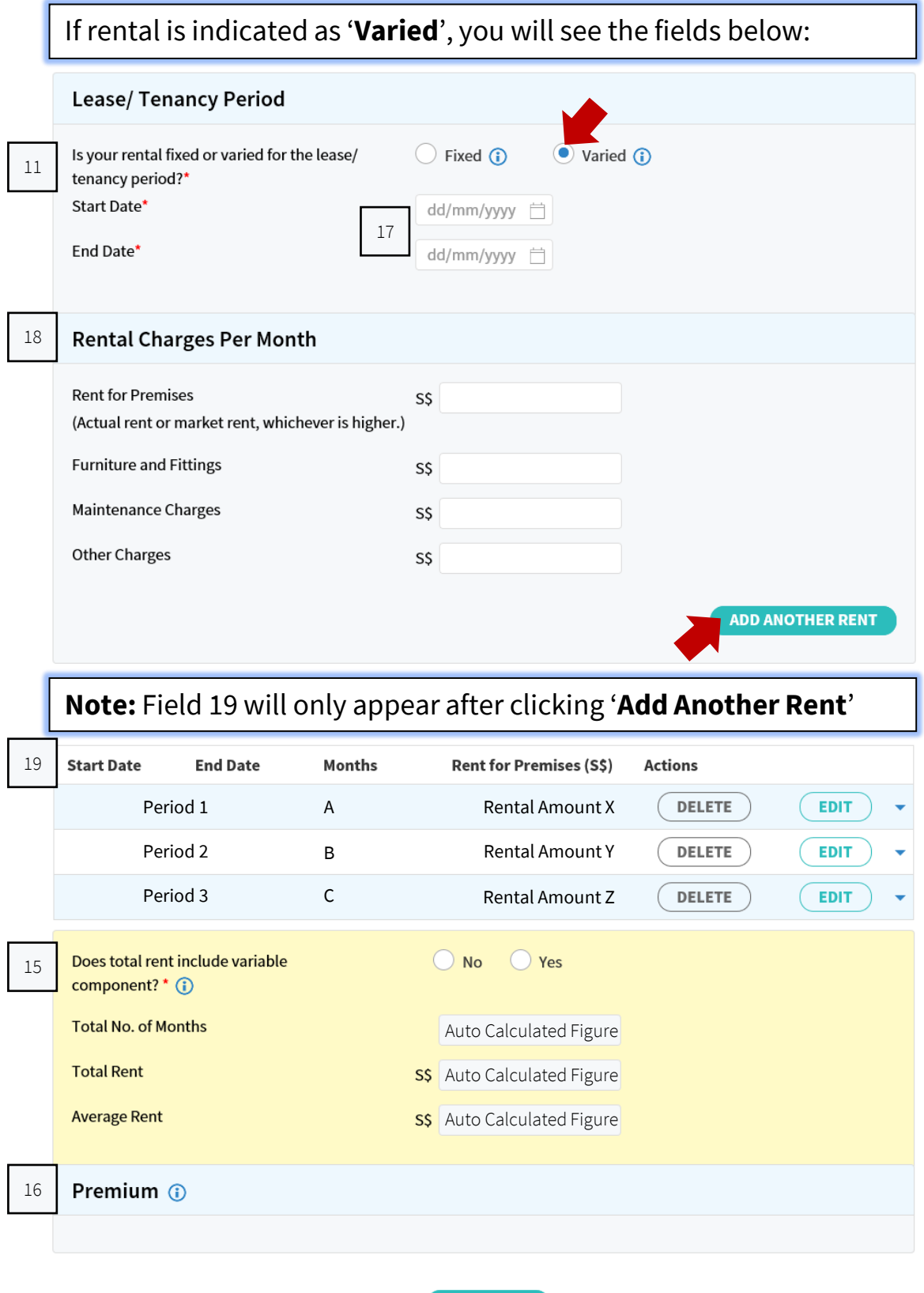

**CALCULATE** 

**Note:** Stamp duty payable will only be shown below after clicking '**Calculate**'

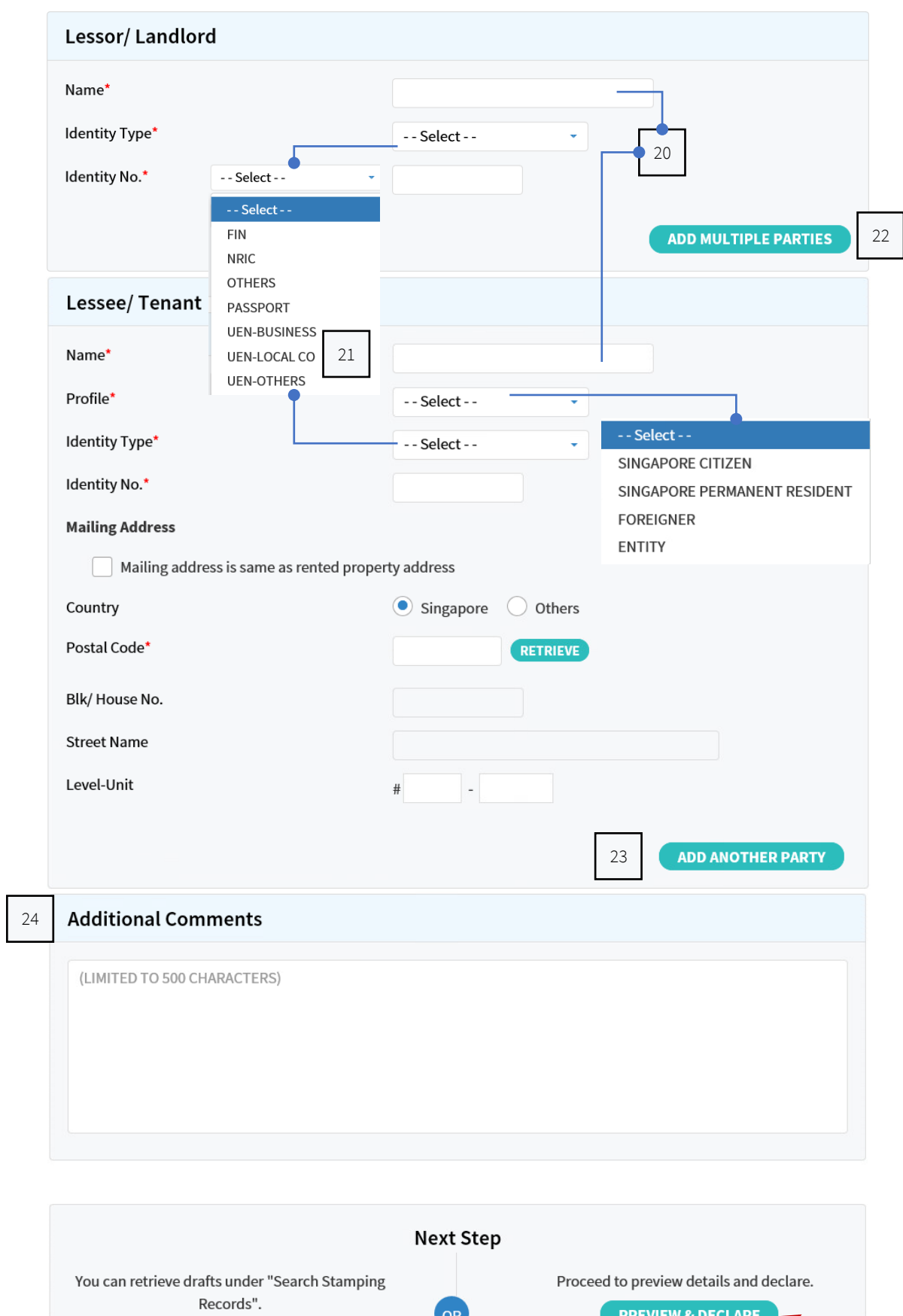

 ${\tt CLEAR}$ 

SAVE DRAFT & EXIT

#### <span id="page-7-0"></span>**STEP 3 Preview and Declare**

- In here, you will be shown all the details you have entered.
- Please review the information before payment.

#### Stamp Lease/Tenancy Agreement + EXPAND ALL 中 PRINT 2 Preview & Declare

Please check the details you entered. Any error will affect the validity of the stamp certificate and amending an error can take up to 7 days.

To make changes, click the EDIT DETAILS button below.

### **STEP 3.1**

- If all the details are correct, click '**Make Payment**' to proceed.
- If you would like to make more edits, click '**Edit Details**'.

#### Declaration

I declare that:

- The information given in this form is true, correct and complete to the best of my knowledge.
- I am aware that there are penalties for furnishing an incorrect or late stamping.

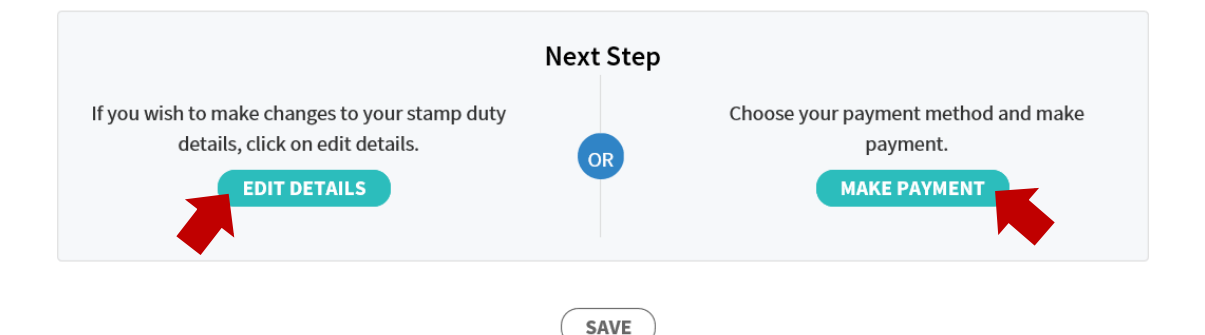

#### **Note:**

For GIRO-linked users and stamp duty amount below S\$5,000, you may download the stamp certificate as soon as you click '**Make Payment**'.

Payment will be deducted via GIRO within the next 3 working days, please ensure sufficient balance in your account.

#### <span id="page-8-0"></span>**STEP 4.0 Payment (Non-GIRO users)**

- Take note of your Document Reference Number, select your preferred method of payment then select *'***Pay***'*.
- If you would like to pay by eNETS, **please disable your pop-up**  blocker before you proceed.

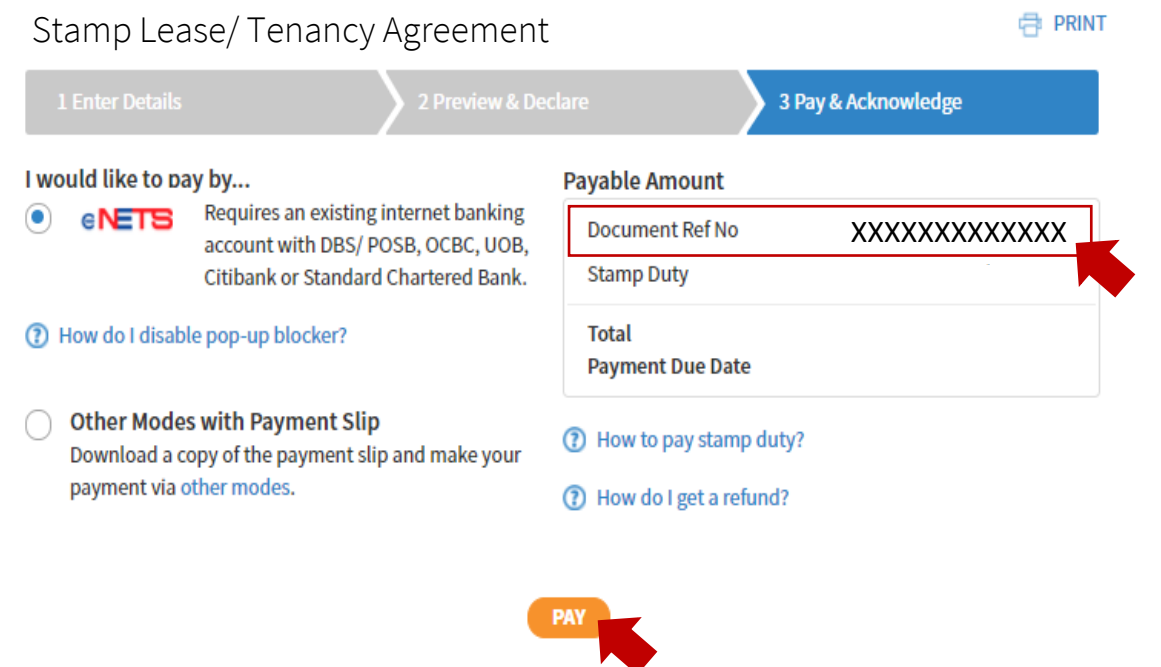

**E** PRINT < **ARATE THIS E-SERVICE** 

#### **STEP 4.1.0 Payment by eNETS**

You will see a *'Payment in Progress'* page and a pop-up window will appear within 10 seconds.

Stamp Lease/ Tenancy Agreement

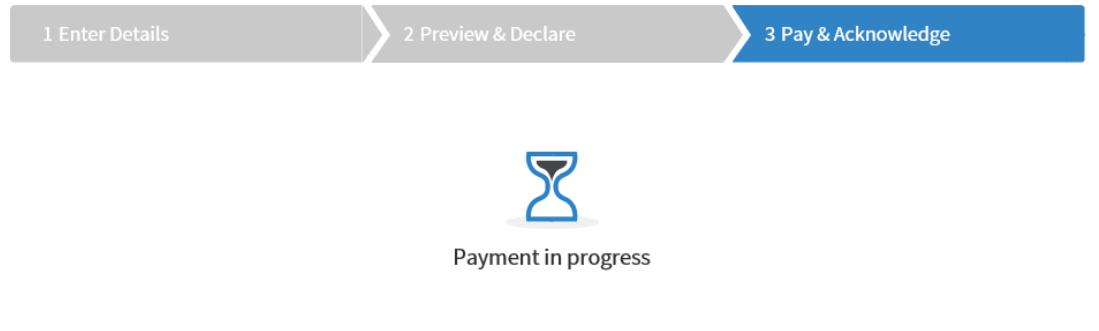

#### <span id="page-9-0"></span>**STEP 4.1.1 Payment by eNETS**

An eNETS pop-up window that looks like this will appear.

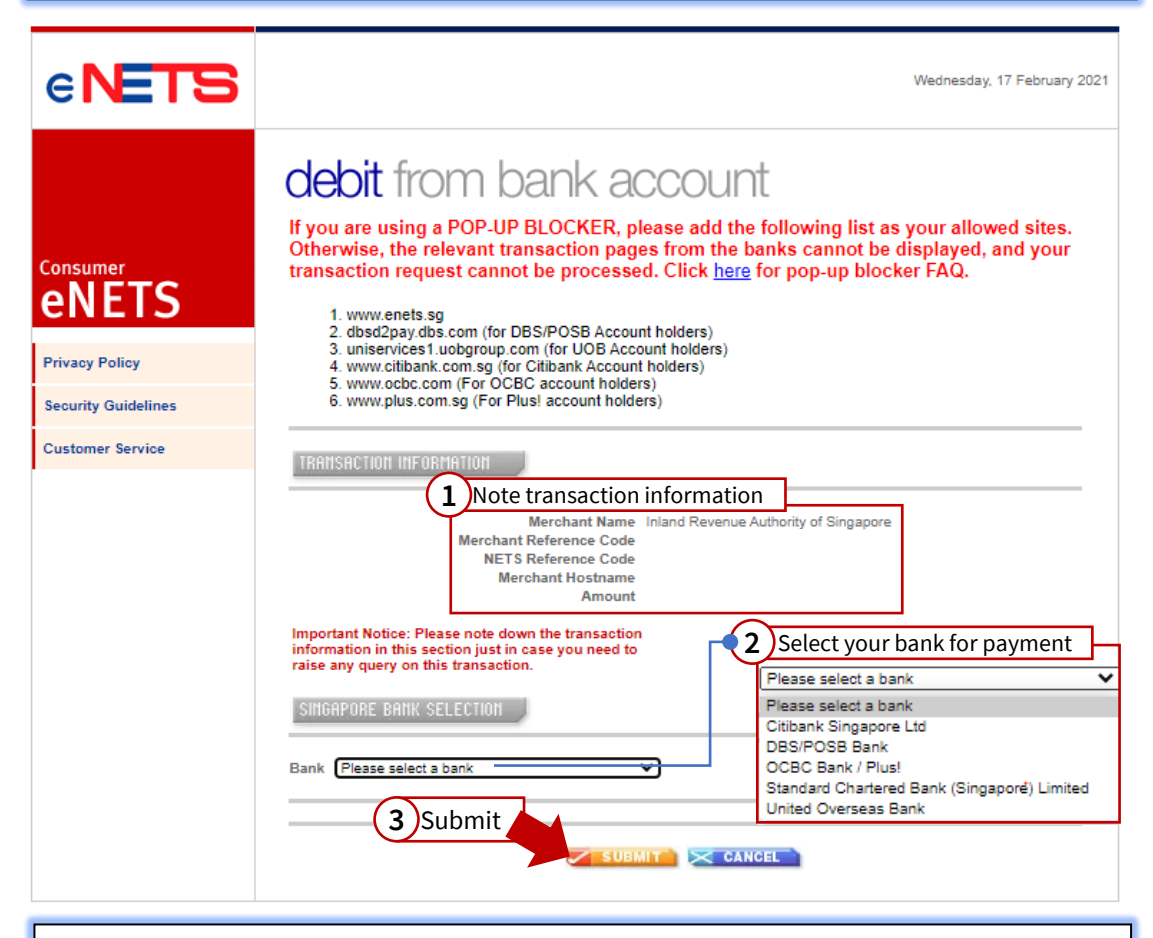

**Note:** If you do not see this pop-up, it means your pop-up blocker is active. Please click *'Cancel'* in **Step 4.1.0**, select *'Yes'* as shown below and you will be brought back to **Step 4.0**

Disable your pop-up blocker before you repeat the payment process

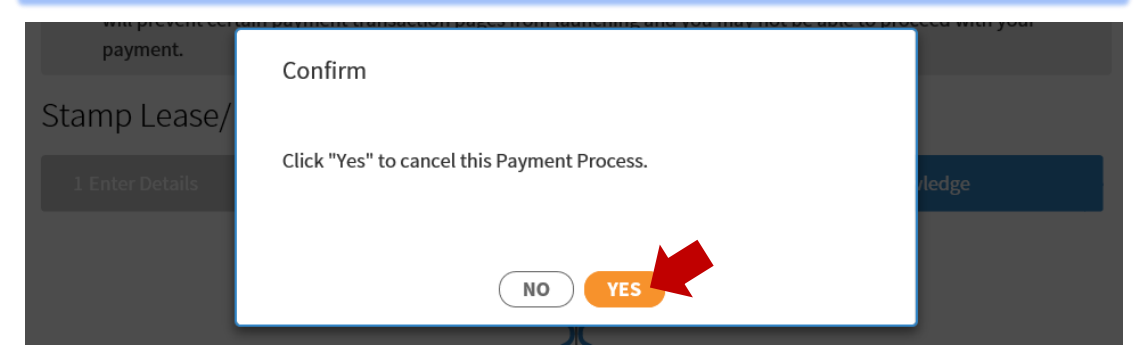

#### **STEP 4.1.2 Payment by eNETS**

You will be redirected to your bank's login page to confirm payment. Please approach your bank if you face any technical difficulties at this stage.

#### **STEP 4.1.3 Payment by eNETS**

Upon successful payment, you will be shown the page below.

Click *'Download'* to download the stamp certificate into your computer. Depending on the browser and computer used, you may be shown the stamp certificate within the browser.

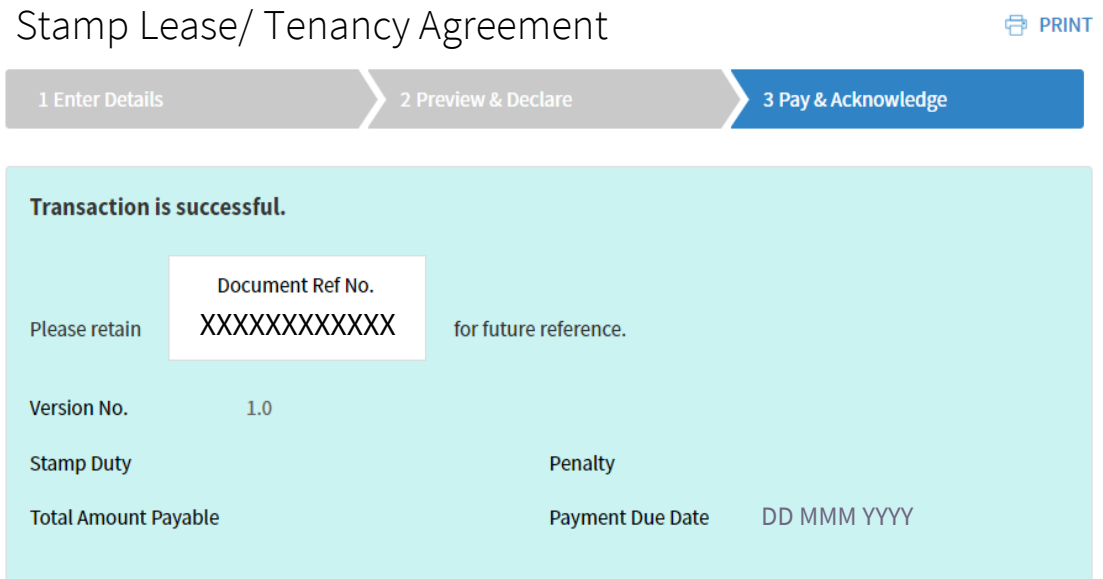

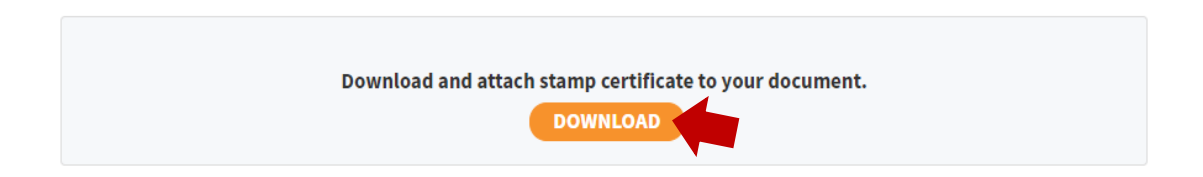

#### **STEP 4.2.0Other Payment Methods (Not eNETS)**

If you had logged in as a Individual/ Business User, you may opt for other payment methods by selecting *'***Other Modes with Payment Slip***'* then *'***Pay***'.*

To view the payment options available and their payment instructions, please click [here.](https://www.iras.gov.sg/irashome/Other-Taxes/Stamp-Duty-for-Property/Paying-your-Stamp-Duty/How-to-Pay-Stamp-Duty/)

### Stamp Lease/ Tenancy Agreement

**PRINT** 

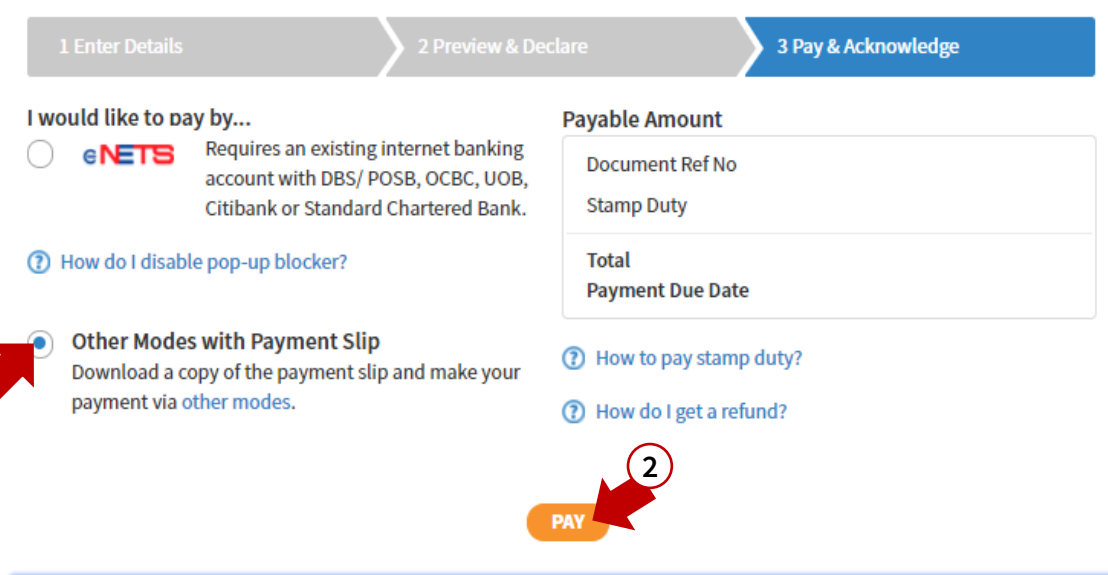

**Note:** Upon clicking 'Pay', you will no longer be able to pay via eNETS.

- This segment has been intentionally left blank -

**1**

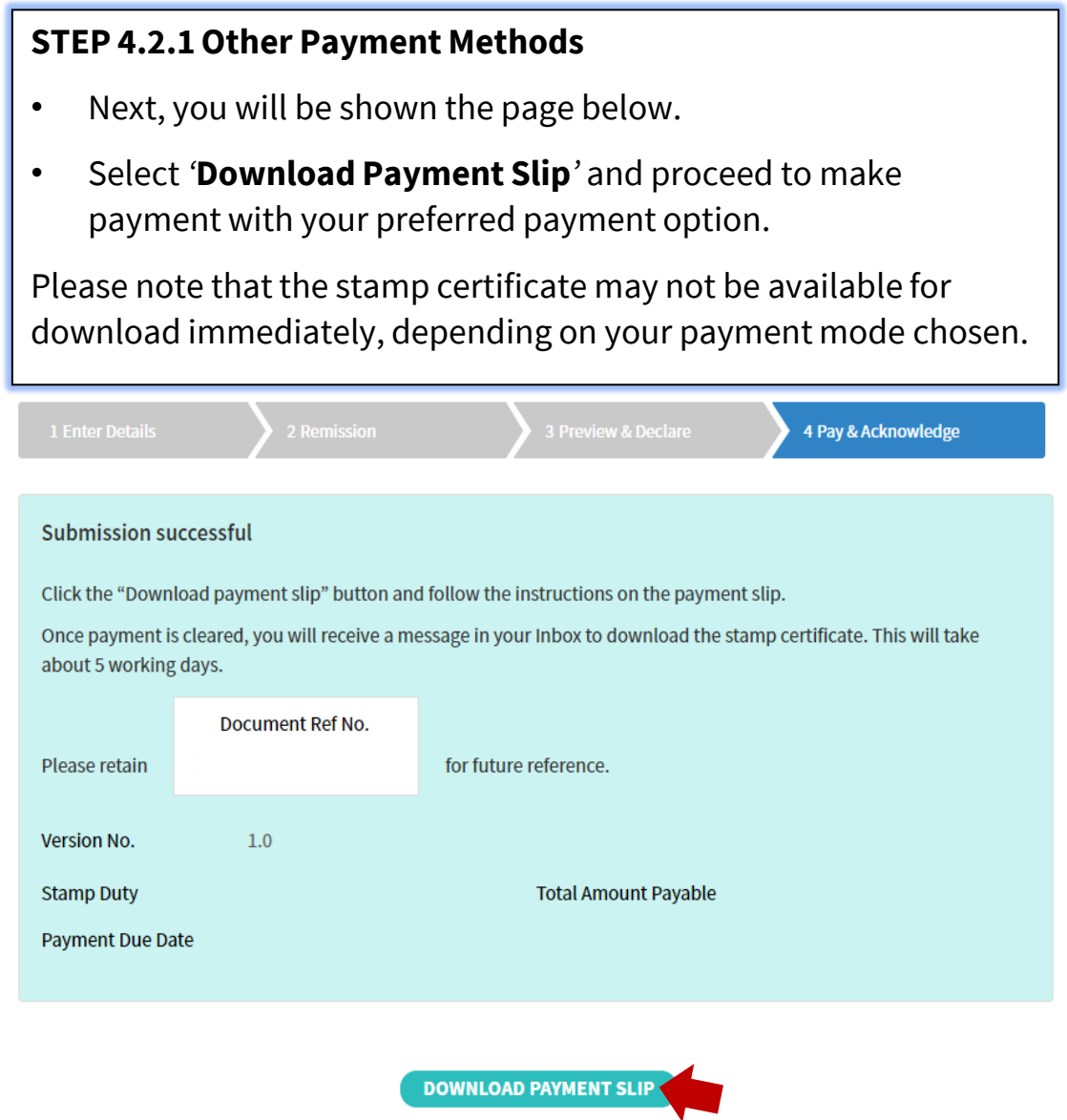

#### **STEP 4.2.2 Retrieve Stamp Certificate**

Once your stamp certificate is ready for download, you will receive a notification sent to your email address or the Inbox in your e-Stamping account.

To retrieve your stamp certificate, you may refer one of our demonstrations [here](https://www.iras.gov.sg/irashome/Other-Taxes/Stamp-Duty-for-Property/Other-services/Frequently-Used-e-Stamping-Guides/).

# **Glossary**

<span id="page-13-0"></span>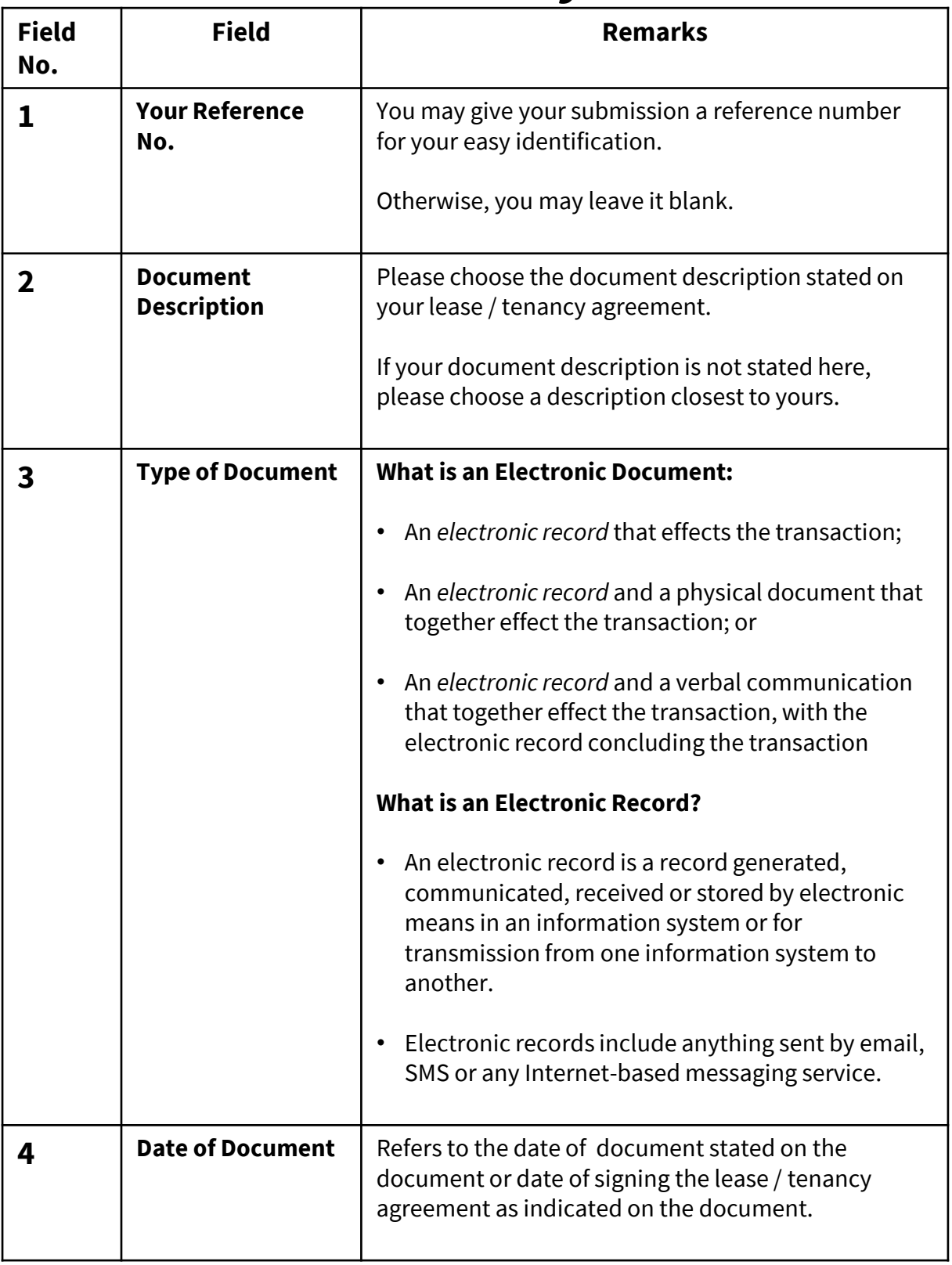

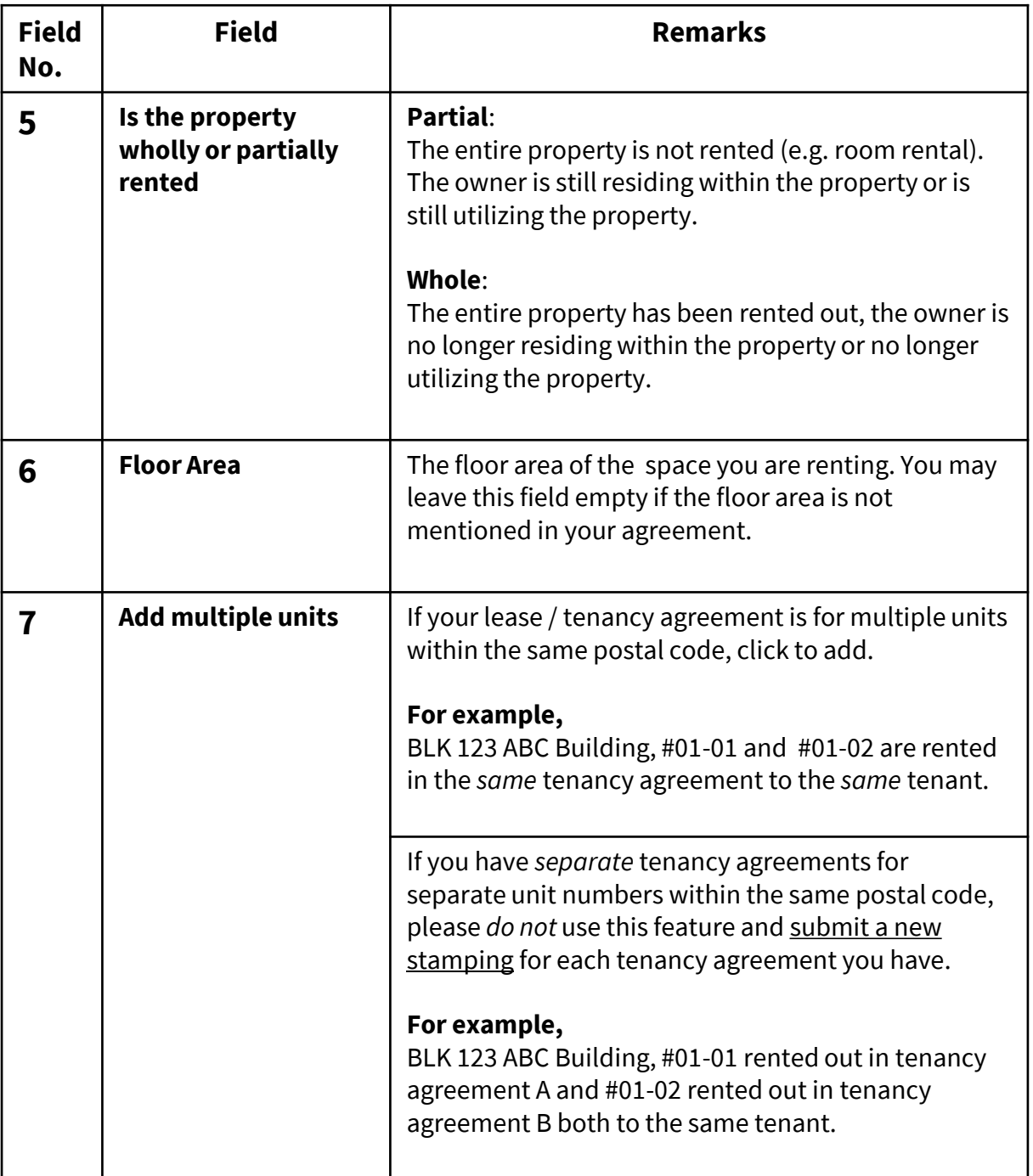

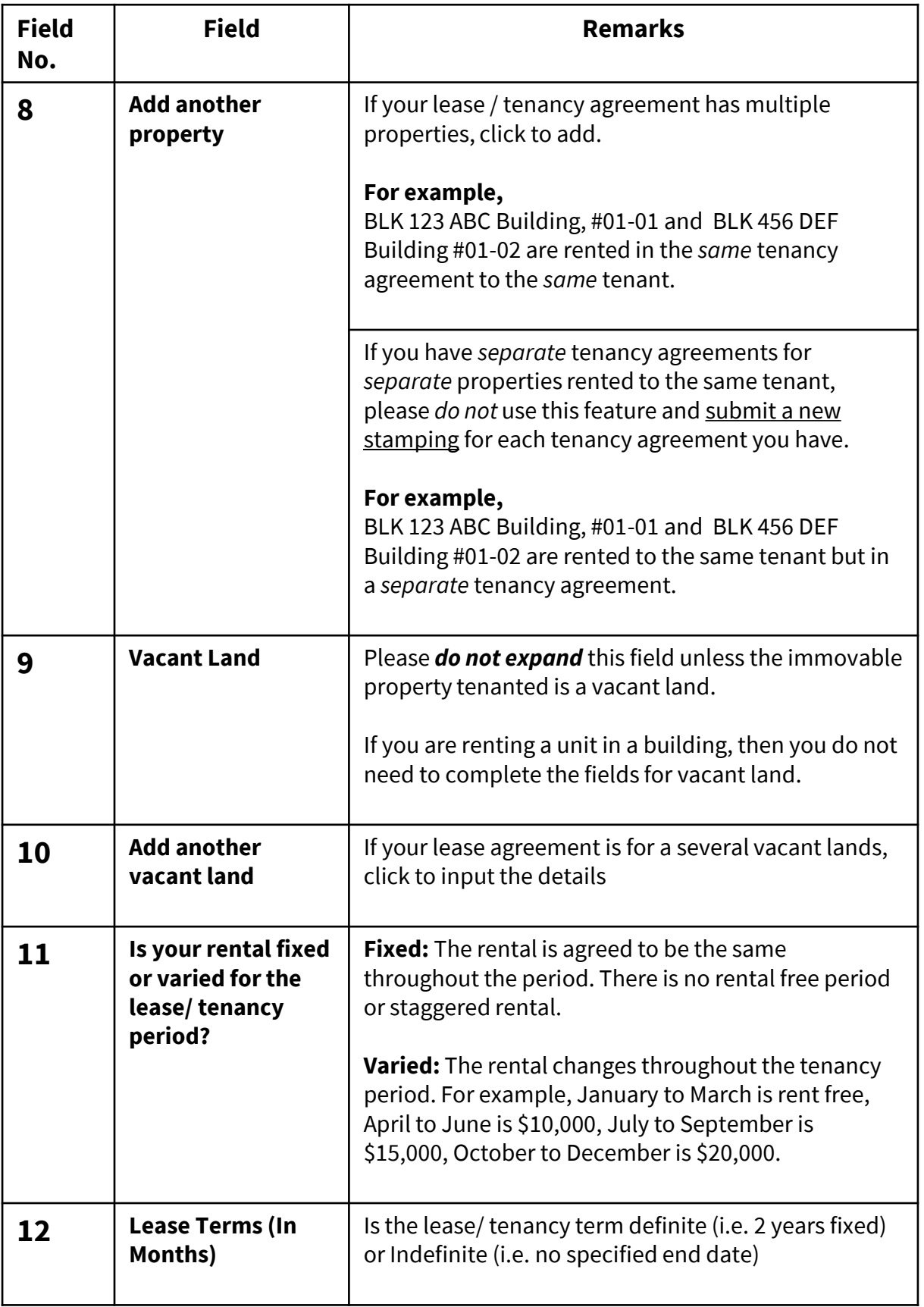

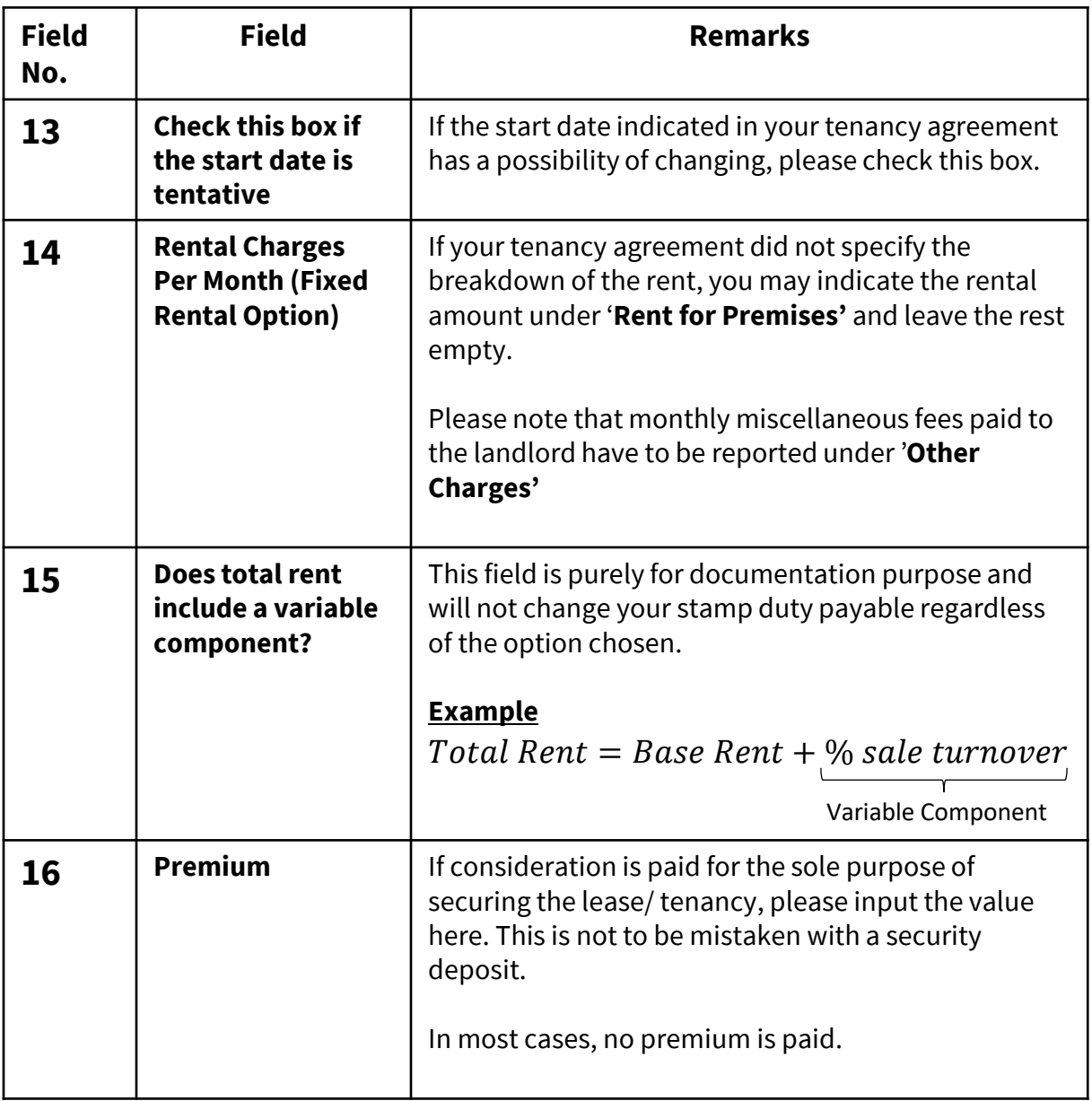

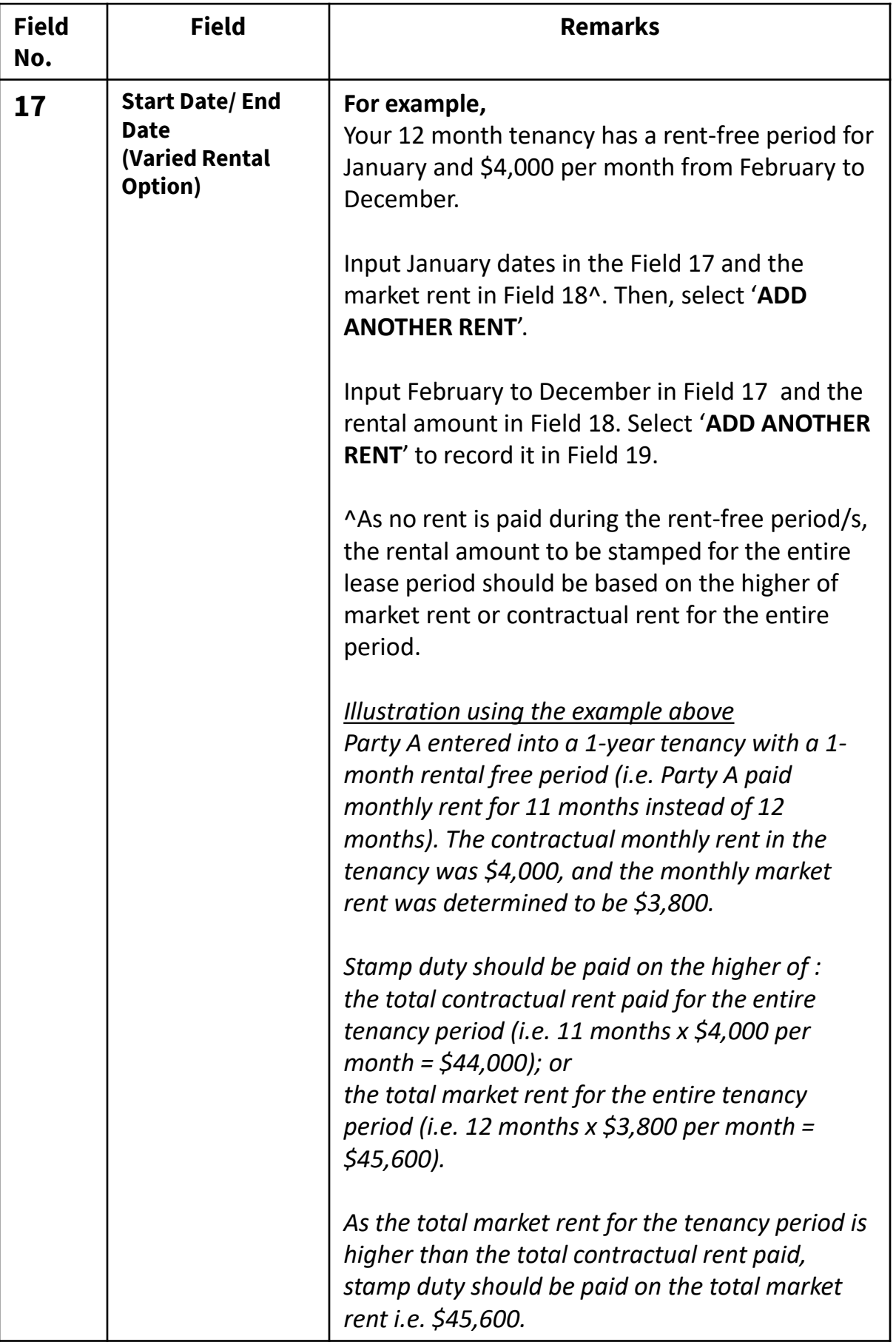

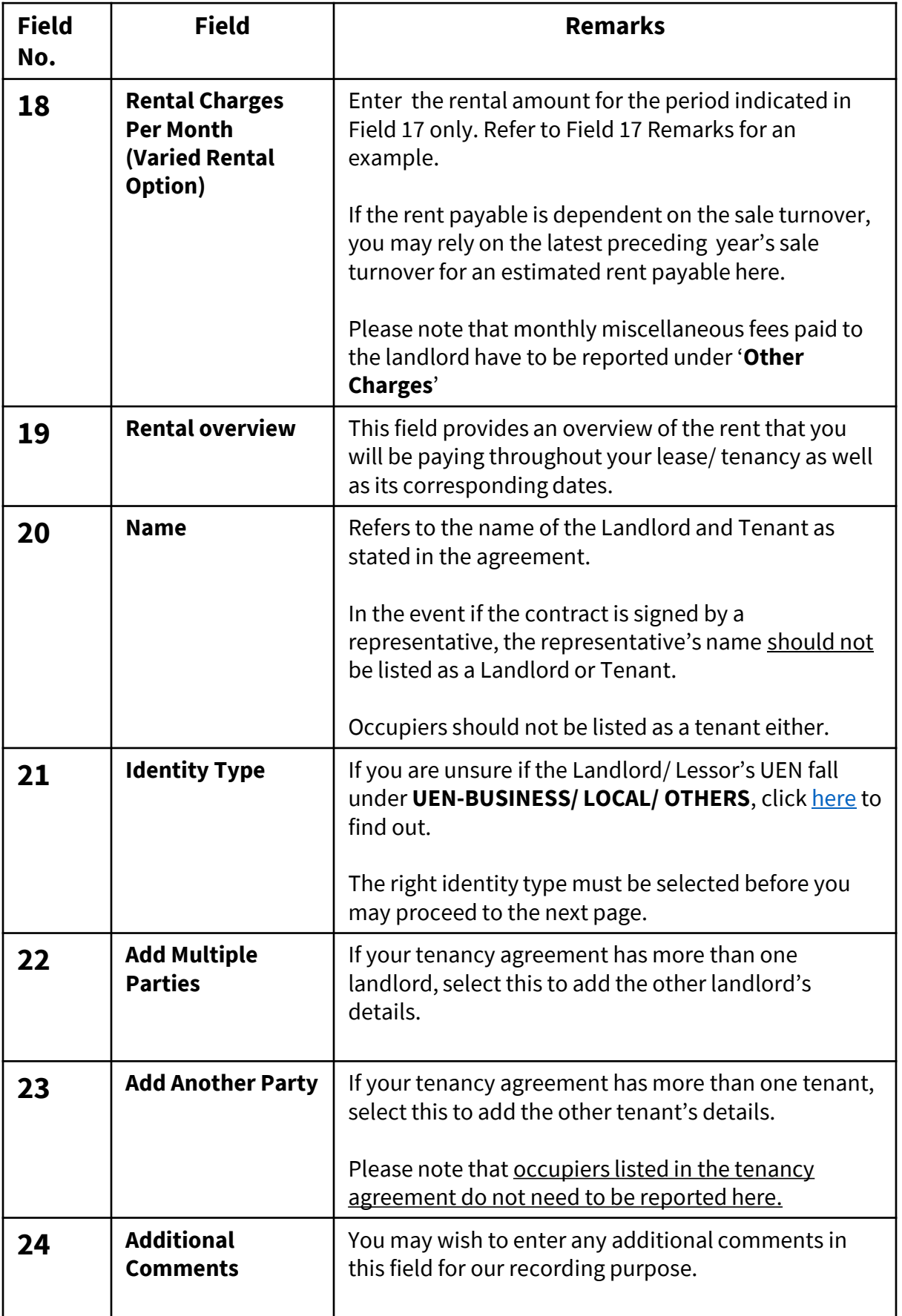

### <span id="page-19-0"></span>Annex A – Sample Stamp Certificate

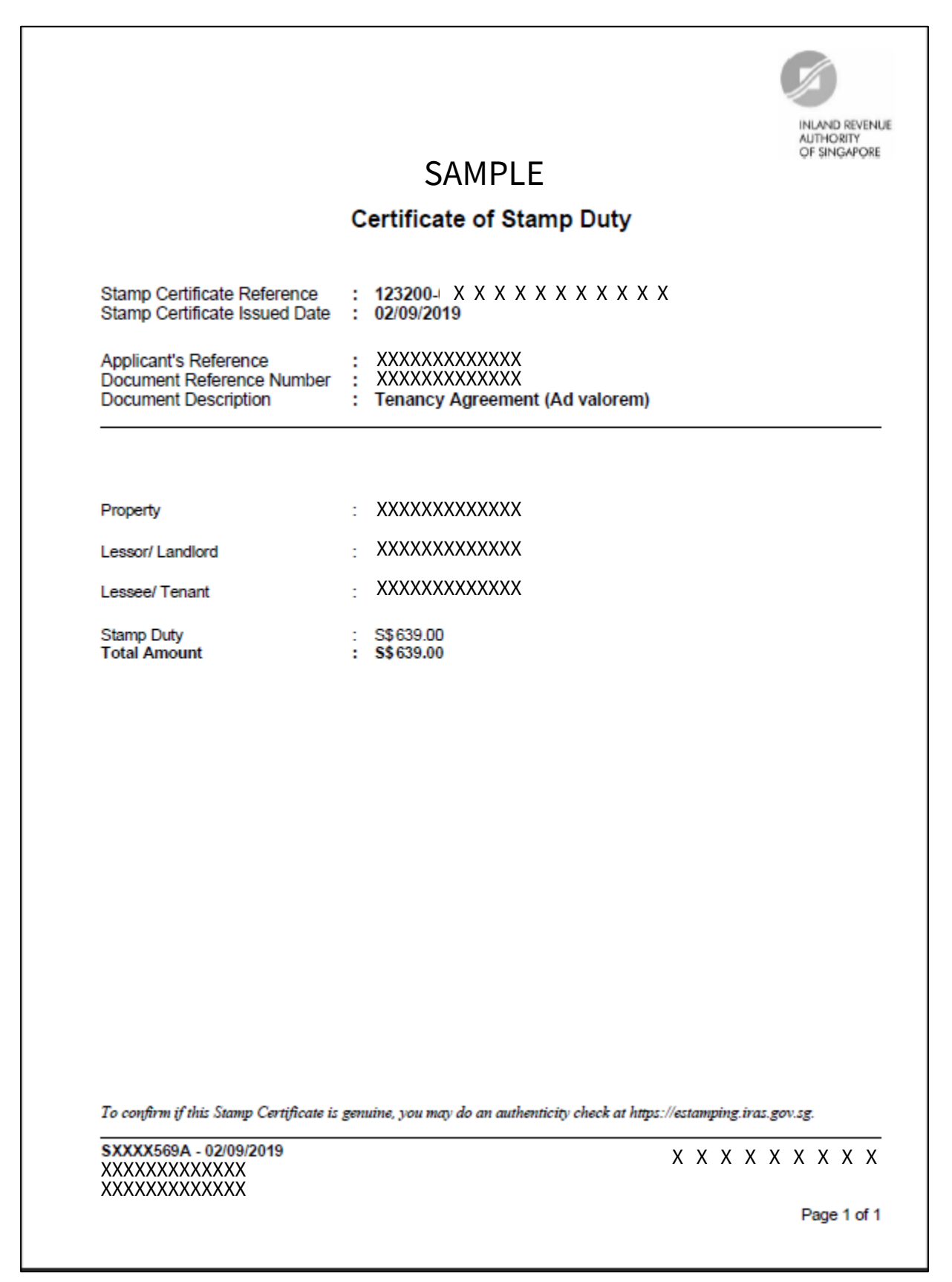

### Annex B – Sample Payment Slip

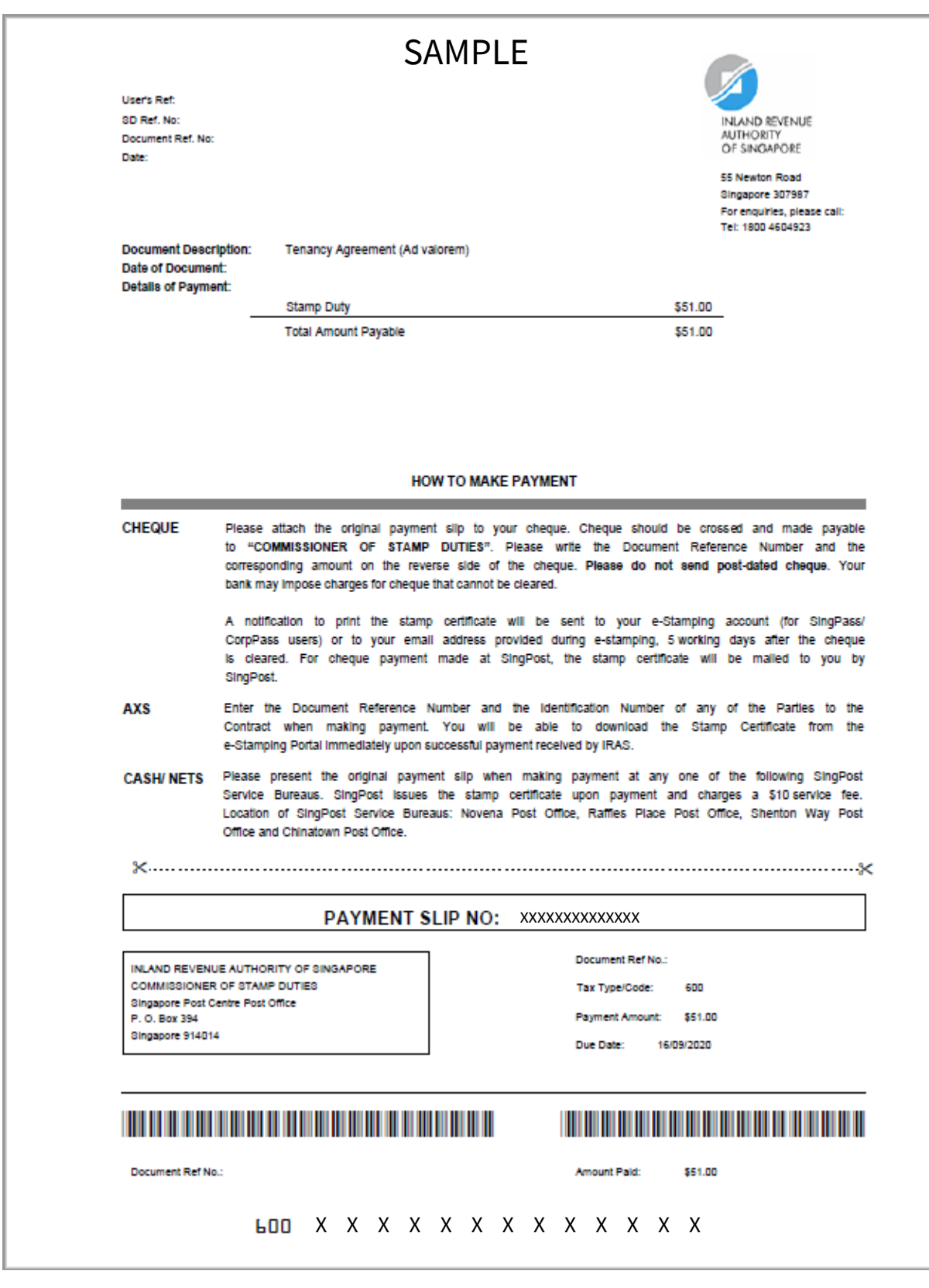

# <span id="page-21-0"></span>**Technical Error 1 – Access Denied Page**

Sample

# **Access Denied**

You don't have permission to access "http://estamping.iras.gov.sg/WebForms/Correspondence/COR0007.aspx" on this server.

Reference #18.7f561b3a.1600159473.36647e1

If you have seen a similar 'Access Denied' error page, it means that you have either:

- a) Copied and pasted your input from an external source into the field(s); or
- b) Input with special characters in the field(s) (i.e.  $(\omega, +, "", (), *, /);$  or

Please ensure you have not done the above two and try again

### **Technical Error 2 – Unable to Process Your Request**

Sample

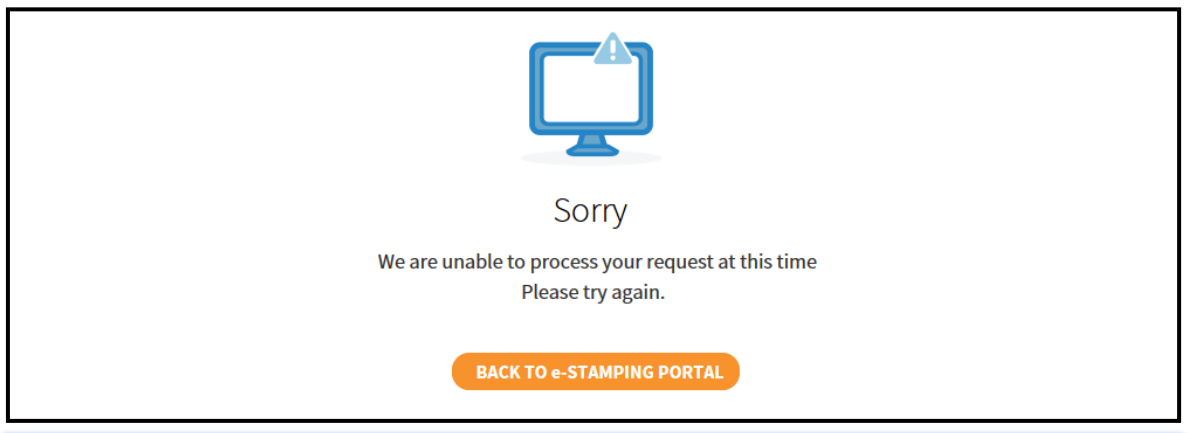

If you have seen this page, it means that you have either:

- a) Copied and pasted your input from an external source into the field(s); or
- b) Input with special characters in the field(s) (i.e.  $\omega$ , +, "", (), \*, /); or
- c) Input an invalid information (i.e. 31 Feb 2020 does not exist)

Please review the information and try again

# **Technical Error 3 – ICAP ERROR**

### Sample

ICAP Error (icap\_error)

An error occurred while performing an ICAP operation. Blocked fie type detected. Shockwave Flash file, v5+ (.swf), File. FRM0013.aspx, Sub File. //ctl00\$cphMainSucApplicantDetails\$txtApplicantRef,<br>Vendor: Kaspersky Labs; E There could be a network problem, the ICAP service may be misconfigured, or the ICAP server may have reported an error.

assistance, contact your network support team

Generally, this is a result of an application on your network (e.g. Antivirus/ Malware) that is trying to embed the flash file into your request. Such files are blocked by our network, resulting to this error.

Please approach your IT administrator for assistance.

# **Technical Error 4 – Business User 'Error in web site'**

Sample

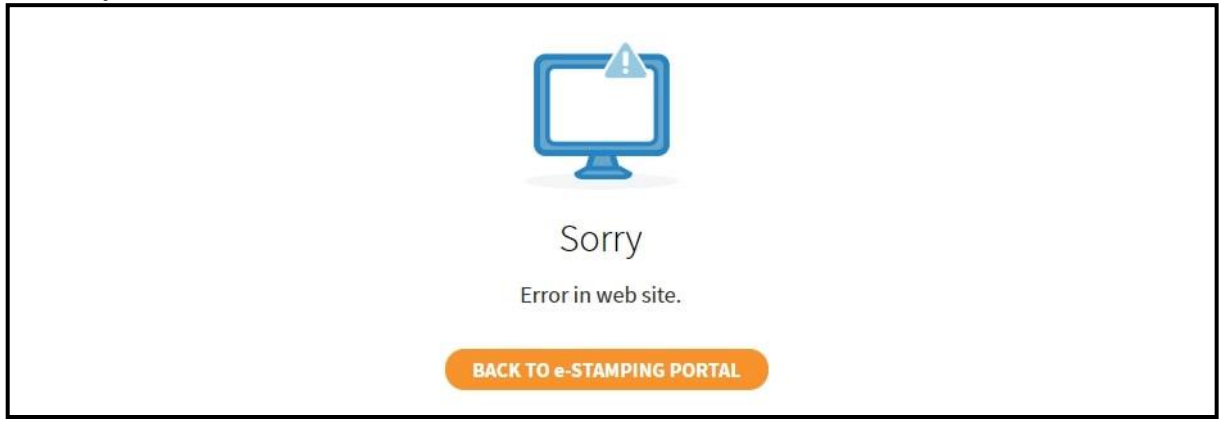

The above error message will be shown if you have logged in with a Corppass ID that did not have a registered e-Stamping Account. Please consider:

- 1. Stamping your document(s) on behalf of your company as an Individual User. There will not be personal tax implications.; Or
- 2. Advise your Corppass admin to register for an account at our e-Stamping Portal home page. Thereafter, proceed to Corppass to assign e-Stamping e-Service.

# **Technical Error 5 – Business User Authentication Error**

#### Sample

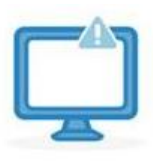

Sorry

We are unable to authenticate your account. Please contact your CorpPass Admin to verify your e-Stamping Assigned ID and User Role.

**BACK TO e-STAMPING PORTAL** 

The above error message will be shown if you have logged in with a Corppass ID that has an e-Stamping assigned ID but

- 1. You have not been assigned e-Stamping e-Service within Corppass; or
- 2. The e-Service user assignment was not done properly ; or
- 3. The Corppass ID is no longer in use

Please approach your Corppass admin or [contact Corppass](https://www.corppass.gov.sg/corppass/common/contactus) for assistance.

- This segment is intentionally left blank-

# **Technical Error 6 – Business User Cannot Proceed for Payment**

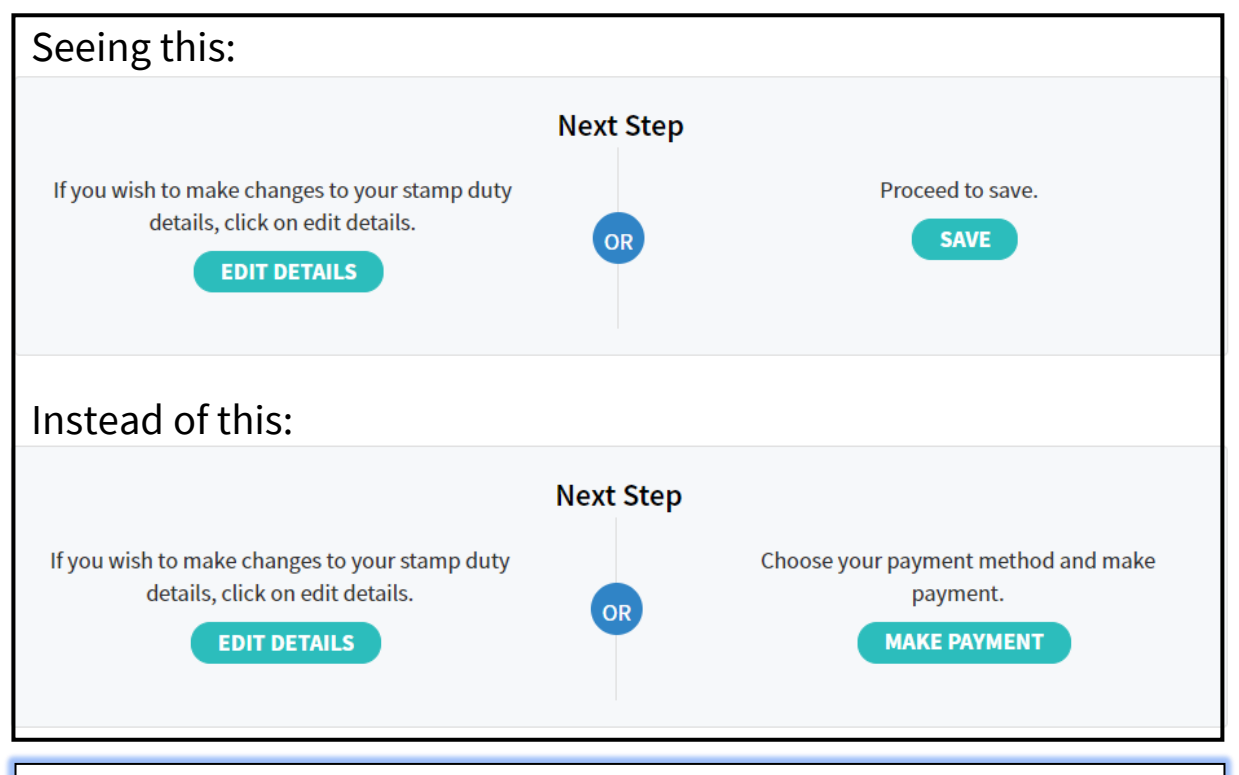

This error is unique to e-Stamping users who logged in with a Business User account but are only granted access as:

1) a 'Preparer' or

2) both a 'Preparer' and an 'Approver'

Please approach your Corppass admin to grant you access as an Approver only to proceed with submission.

## - This segment is intentionally left blank-

# **Other Common Technical Errors**

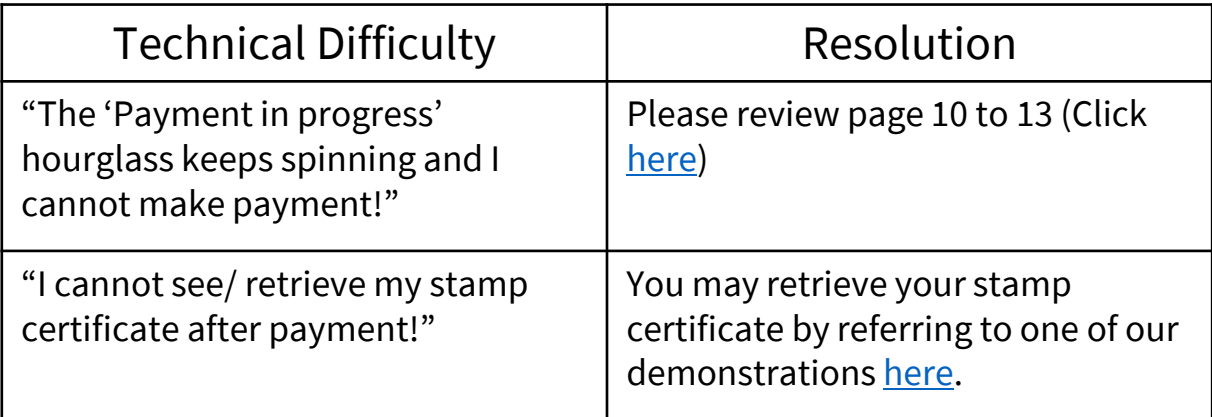

## - This segment is intentionally left blank-